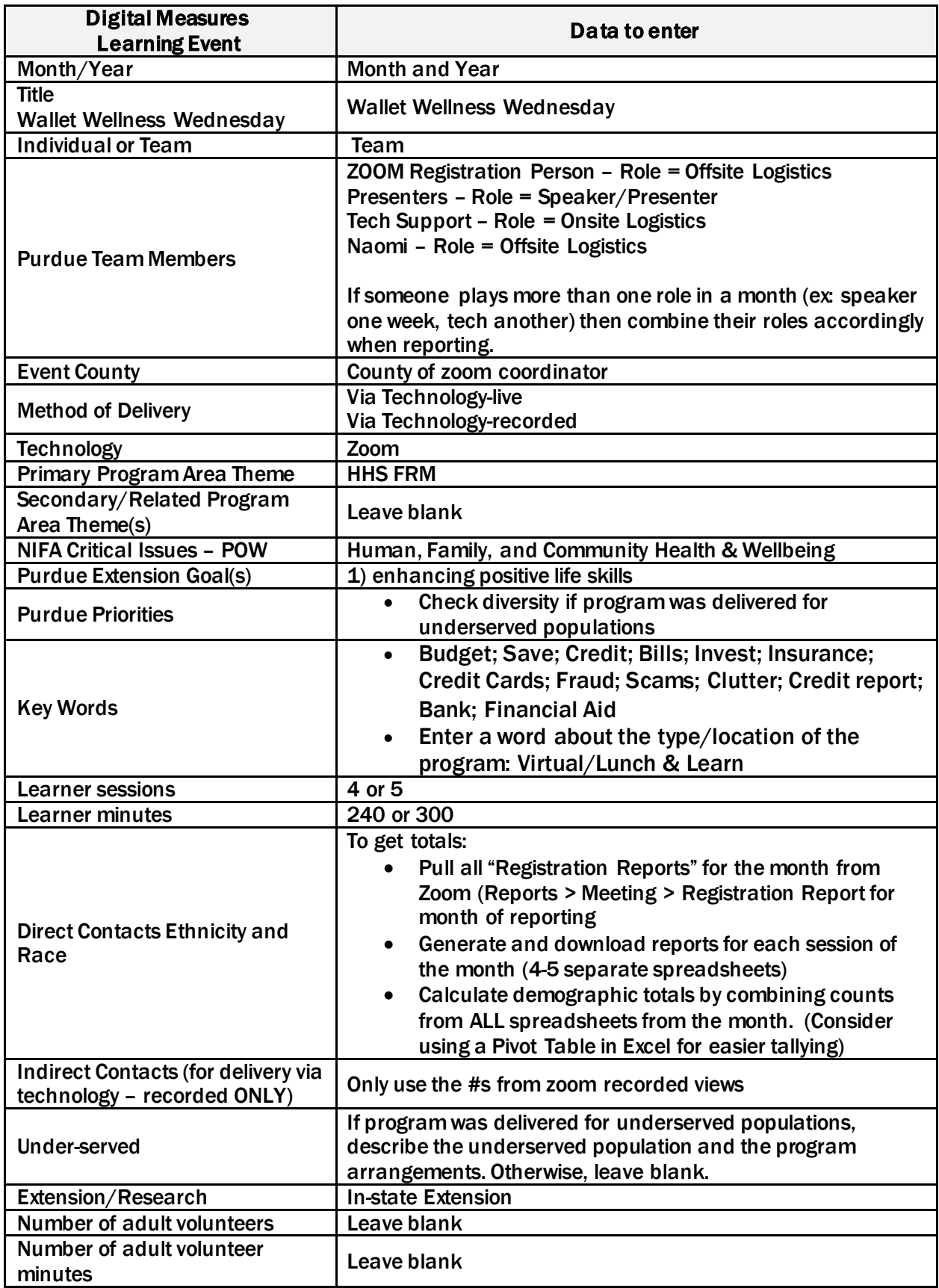

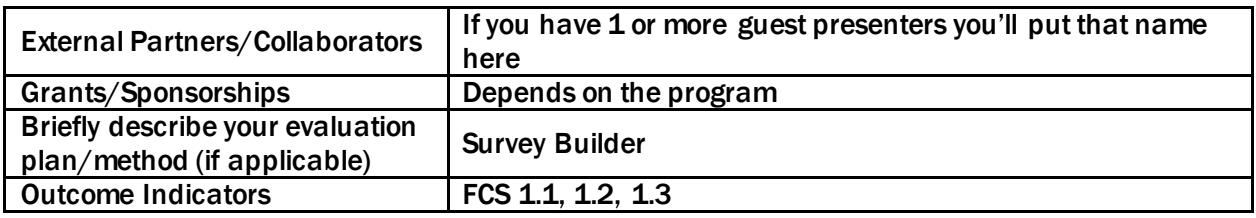

## **Process for Setting Up Registration and Keying in Digital Measures**

- 1. To set up the registration in Zoom, follow the instructions on this Zoom Help page: [https://support.zoom.us/hc/en-us/articles/211579443-Setting-up-registration-for-a](https://support.zoom.us/hc/en-us/articles/211579443-Setting-up-registration-for-a-meeting)[meeting](https://support.zoom.us/hc/en-us/articles/211579443-Setting-up-registration-for-a-meeting)
	- a. This link also includes the instructions to set-up the registration questions to collect demographic information. In addition to the standard Name, E-Mail, City, ZIP and State questions, you'll need to add the following "Custom Questions":
		- i. What is your gender? (Male; Female; Other; Prefer Not To Answer)
		- ii. What is your race? (White; Black or African American; American Indian or Alaska Native; Some Other Race; More Than One Race; Prefer Not To Answer)
		- iii. What is your ethnicity? (Hispanic; Non-Hispanic; Prefer Not To Answer)
		- iv. What is your age? (18-29; 30-49; 50-69; 70 or Older; Prefer Not To Answer)
- 2. After setting up the registration link and demographic questions, create a shortened "bitly" to send to the person creating the monthly flyer and enter the link in the Google doc. You'll also need to register for at least one session to get a link for other Educators to use – put that into the Google doc as well.

2. Work with your month's presenters to make sure they have a Survey Builder survey set up for post presentation. The presenter must check to see if there is a cohort for that program, and if there is, to be added to the cohort team. Let the presenter know he/she must run an infographic for the date of the program, or have the cohort lead run it for them. The presenter must then put that information into the Google Doc. You will take that demographic info and put it into DM. Google doc link:

[https://docs.google.com/document/d/1UcS0P1HFoi\\_axjIJEsSaU](https://docs.google.com/document/d/1UcS0P1HFoi_axjIJEsSaU-wSwD_kbcku76ZPsHXcWeg/edit?usp=sharing)wSwD\_kbcku76ZPsHXcWeg/edit?usp=sharing.

3. Follow the cheat sheet above to key in all appropriate data. One entry in Digital Measures will include all information for the entire month.